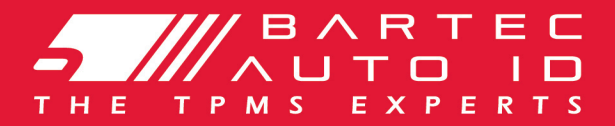

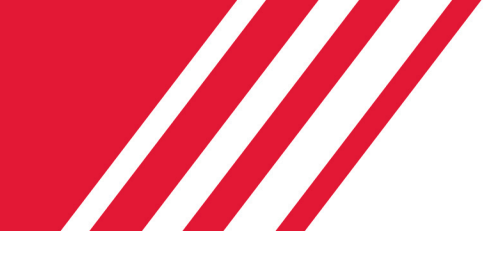

## SCHRADER TECH450 Systemværktøj til dæktryksovervågning

# Brugermanual

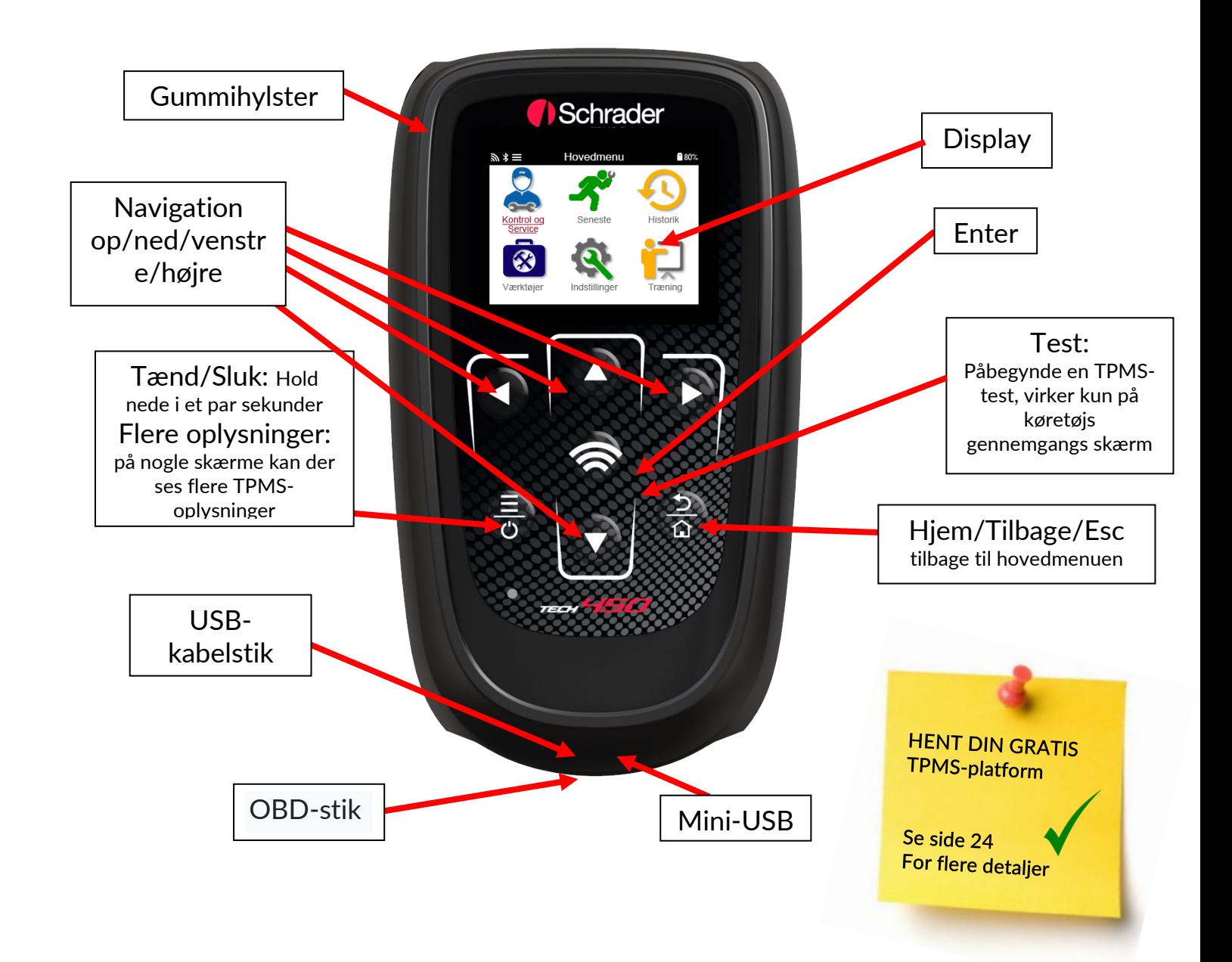

### **FORORD**

<span id="page-1-0"></span>Tak fordi du valgte TECH450. Denne manual vil hjælpe dig med, at få dit værktøj op og køre og forklarer, hvordan du får mest muligt ud af alle dets fremragende funktioner.

### Sørg for, at dit værktøj er fuldt opladet, inden du bruger det første og inden tilmelding.

Hvis du har brug for yderligere hjælp, kan du besøge supportsiden på vores hjemmeside på www. bartecautoid.com

### **INDHOLDSFORTEGNELSE**

<span id="page-2-0"></span>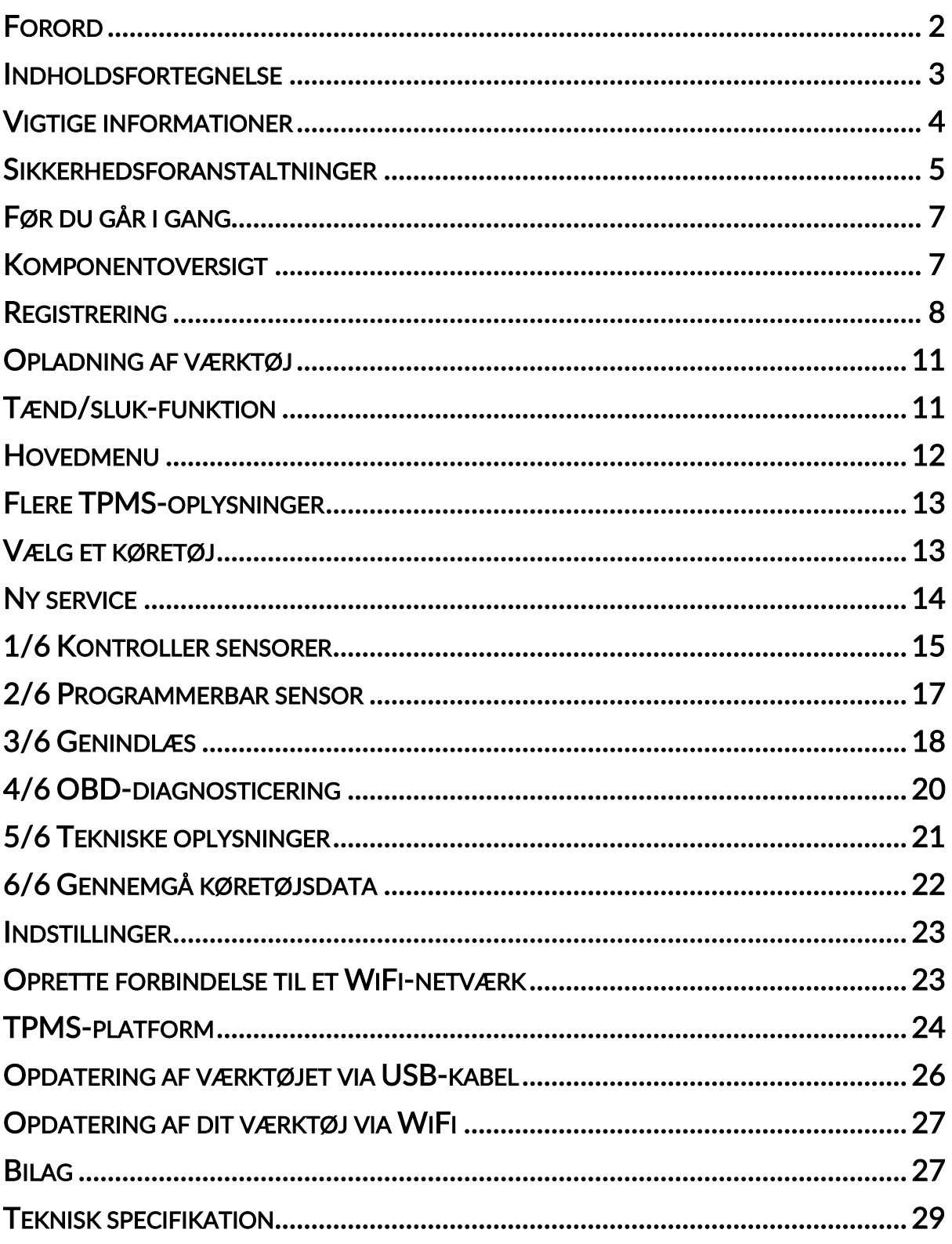

### VIGTIGE INFORMATIONER

### <span id="page-3-0"></span>SIKKERHEDS INFORMATION

Alle meddelelser mærket med fare, advarsel, vigtig og bemærk skal følges af hensyn til din sikkerhed. Disse sikkerhedsinstrukser er i følgende form

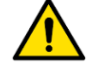

FARE: Betyder, at du kan risikere muligt tab af menneskeliv.

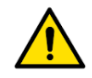

ADVARSEL: Betyder at du kan risikere mulig legemsbeskadigelse.

FORSIGTIG: Betyder, at du risikerer at beskadige køretøjet eller værktøjet.

Disse sikkerhedsmeddelelser dækker situationer Bartec er bekendte med. Bartec kan ikke kende, vurdere og rådgive dig om alle mulige farer. Du skal være sikker på, at ingen omstændigheder og forhold eller serviceprocedurer bringer din personlige sikkerhed i fare.

### **COPYRIGHT**

Ingen del af denne manual må gengives, opbevares i et søgesystem eller overføres i nogen form eller på nogen måde elektronisk, mekanisk, fotokopiering, optagelse eller på anden måde uden forudgående skriftlig tilladelse fra Bartec.

ANSVARSFRASKRIVELSE

Alle oplysninger, illustrationer og specifikationer i denne tekniske brugsanvisning er baseret på de seneste oplysninger, der er tilgængelige på udgivelsestidspunktet. Retten er forbeholdt os at foretage ændringer til enhver tid uden forpligtelse til at underrette nogen person eller organisation om sådanne ændringer. Bartec er desuden ikke ansvarlig for fejl i forbindelse med indretning, ydeevne eller brug af dette materiale.

### **SIKKERHEDSFORANSTALTNINGER**

<span id="page-4-0"></span>Læs omhyggeligt installations-, betjenings- og vedligeholdelsesvejledningen i brugermanualen.

Lad ikke ukvalificerede personer bruge dette udstyr. Dette vil forhindre personskader og beskadigelse af udstyret.

Arbejdspladsen skal være tør, tilstrækkeligt oplyst og godt ventileret.

Glem ikke, at indånding af kulilte (lugtfri) kan være meget farligt og endda dødelig.

### NÅR DU ARBEJDER PÅ KØRETØJET:

- Bær passende tøj og handle på en sådan måde, at arbejdsulykker forhindres.
- Før du starter, skal du kontrollere, at gearskiftet er i neutral (eller i PARKERING (P), hvis transmissionen er automatisk), og aktiver håndbremsen og kontroller, at hjulene er helt låst.
- Du må ikke ryge eller bruge åben ild, når der arbejdes på et køretøj.
- Brug sikkerhedsbriller for at beskytte dine øjne mod snavs, støv eller metalspåner.

### BORTSKAFFELSE AF UDSTYR

- Dette udstyr må ikke bortskaffes som almindeligt restaffald, men skal sorteres separat.
- Genbrug eller korrekt genanvendelse af elektronisk udstyr (EEE) er vigtig for at beskytte miljøet og menneskers sundhed.
- I overensstemmelse med EU-direktiv WEEE 2012/16/EU er der særlige bortskaffelsessteder til rådighed for affald af elektrisk og elektronisk udstyr.
- Offentlige administratorer og producenter af elektrisk og elektronisk udstyr er involveret i at lette genbrug og nyttiggørelse af affald af elektrisk og elektronisk udstyr gennem disse indsamlingsaktiviteter og anvendelse af passende planlægningsordninger.
- Uautoriseret bortskaffelse af affald af elektrisk og elektronisk udstyr kan straffes ved lov med passende sanktioner.

### BORTSKAFFELSE AF BATTERIER

• TECH450 indeholder et lithium polymer genopladeligt batteri, som ikke er tilgængeligt for brugeren.

### ADVARSEL

- Risiko for brand eller eksplosion, hvis batteriet udskiftes med en forkert type
- Batterierne skal genbruges eller bortskaffes korrekt. Smid ikke batterierne ud som en del af den normale bortskaffelse af affald
- Batterier må ikke smides på åben ild

### KORREKT BRUG AF VÆRKTØJET

- Værktøjet må ikke udsættes for, for meget fugt.
- Brug ikke værktøjet i nærheden af varmekilder eller forurenende emissioner (komfurer, ovne osv.).
- Du må ikke tabe værktøjet

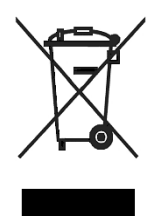

- Lad ikke værktøjet komme i kontakt med vand eller andre væsker
- Værktøjet må ikke åbnes, og der må ikke udføres vedligeholdelses- eller reparationshandlinger på interne dele
- Du rådes til at beholde emballagen og genbruge den, hvis værktøjet flyttes til et andet sted
- Påfør ikke metalliske etiketter på bagsiden af værktøjet, da dette kan forårsage varmeophobning under opladning og eventuel brand

### NÅR VÆRKTØJET BRUGES, SKAL DU HUSKE:

• Værktøjet må ikke udsættes for magnetisk eller elektriske forstyrrelser

### MODTAGELSE, VEDLIGEHOLDELSE OG GARANTI:

Undersøg værktøjet, når det leveres. Skader, der er kommet under forsendelsen, er ikke dækket af garantien. Bartec påtager sig intet ansvar for materiel- eller legemsbeskadigelse som følge af uhensigtsmæssig brug af produktet, manglende vedligeholdelse eller ukorrekte opbevaringsforhold.

Bartec tilbyder uddannelse til kunder, der ønsker at erhverve den viden, der kræves for korrekt brug af sine produkter.

Kun personale, der er autoriseret af Bartec, må foretage de nødvendige reparationer. Dette værktøj er garanteret mod enhver produktionsfejl i 12 måneder fra fakturadatoen (dele og arbejdskraft), hvis produktet er blevet anvendt korrekt. Serienummeret skal forblive læsbart, og købsbeviset skal opbevares til præsentation efter anmodning.

### Auto ID for Bartec

Unit 9 Redbrook Business Park Wilthorpe Road **Barnsley** S75 1JN +44 (0) 1226 209226

### FØR DU GÅR I GANG

### <span id="page-6-0"></span>1. Opladning

BEMÆRK: Brug kun strømforsyningen eller USB-kablet, der er inkluderet i TECH450 værktøjskassen, til at oplade dette værktøj. Brug af ikke-godkendte strømforsyninger kan beskadige den og vil ugyldiggøre værktøjsgarantien.

### 2. Registrering

Bartec TECH450 kan registreres via softwaren på TPMS-platform, der findes på [www.tpmsdesktop.eu.](http://www.tpmsdesktop.eu/) Dette giver brugeren mulighed for at opdatere værktøjet til den nyeste software gennem den metode, de foretrækker.

### 3. Opdatering

Når værktøjet er registreret via TPMS-platformen, kontrollere da at softwaren er niveauindlæst til det niveau, der er tilgængelige online og opdatere værktøjet, hvis det er nødvendigt. Det anbefales at opdatere via TPMS- platformen.

### 4. Afbrydelse af forbindelsen til pc'en

BEMÆRK: Før du frakobler værktøjet fra pc'en, skal du først sørge for at "fjern hardwaren sikkert" ved at finde ikonet "fjern hardwareen sikkert" nederst til højre på pc-skærmen. Dette forhindrer, at dataene på værktøjet bliver beskadiget.

### KOMPONENTOVERSIGT

### <span id="page-6-1"></span>TECH450-sættet i værktøjskassen indeholder:

- VÆRKTØJ TIL aktivering af TECH450 TPMS
- OBD-kabel
- Qi Opladningsstation
- USB-kabel
- Værktøjshylster

### Identifikation af komponenter og -funktioner

TECH450-værktøjet er batteridrevet og genererer et lavfrekvent magnetfelt til aktivering af dæksensorer. Den modtager UHF-radiosignaler fra dæksensorerne typisk ved 434 MHz.

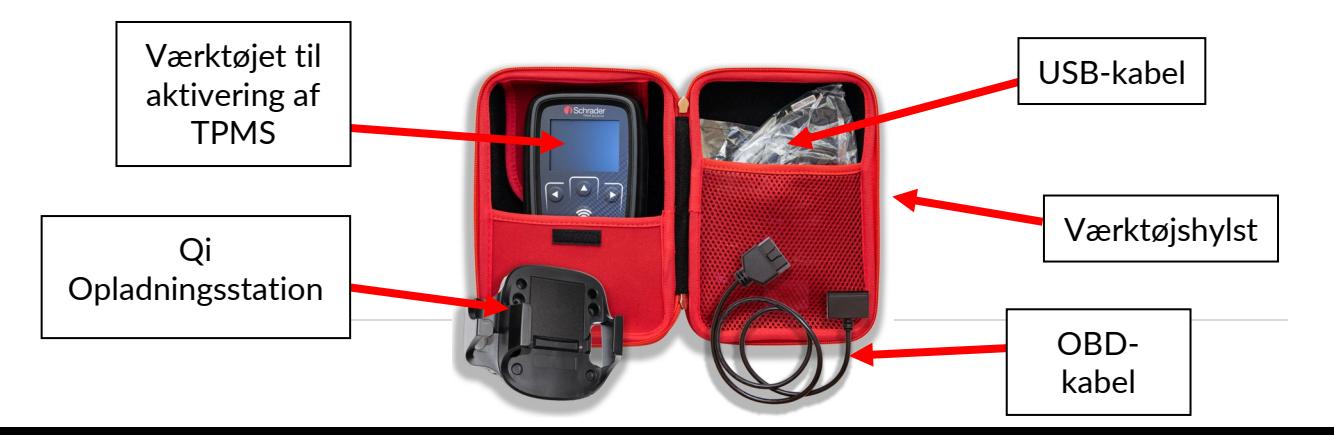

### REGISTRERING

<span id="page-7-0"></span>Automatisk registrering finder sted, når værktøjet tændes første gang. Registrering igangsætter notifikationer om softwareopdateringer og muligheden for at downloade opdateringsfiler til værktøjet. Når en konto er blevet lavet med TPMS-platform, vil værktøjet blive registreret til den pågældende konto, og de seneste tilgængelige opdateringer vil blive downloadet.

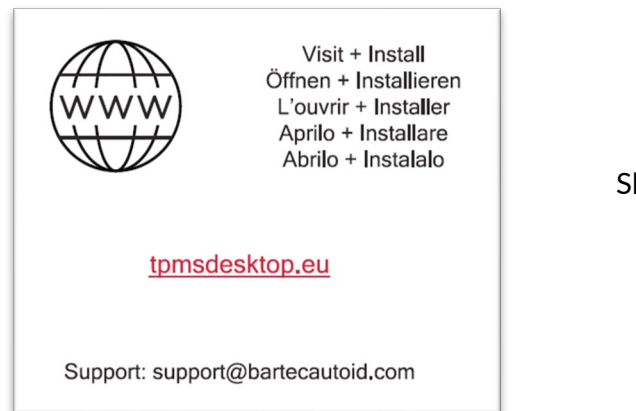

Skærmen, første gang du tænder for værktøjet.

Hvis du vil registrere et værktøj, skal du navigere til Bartec TPMS-platform tpmsdesktop.eu på din pc.

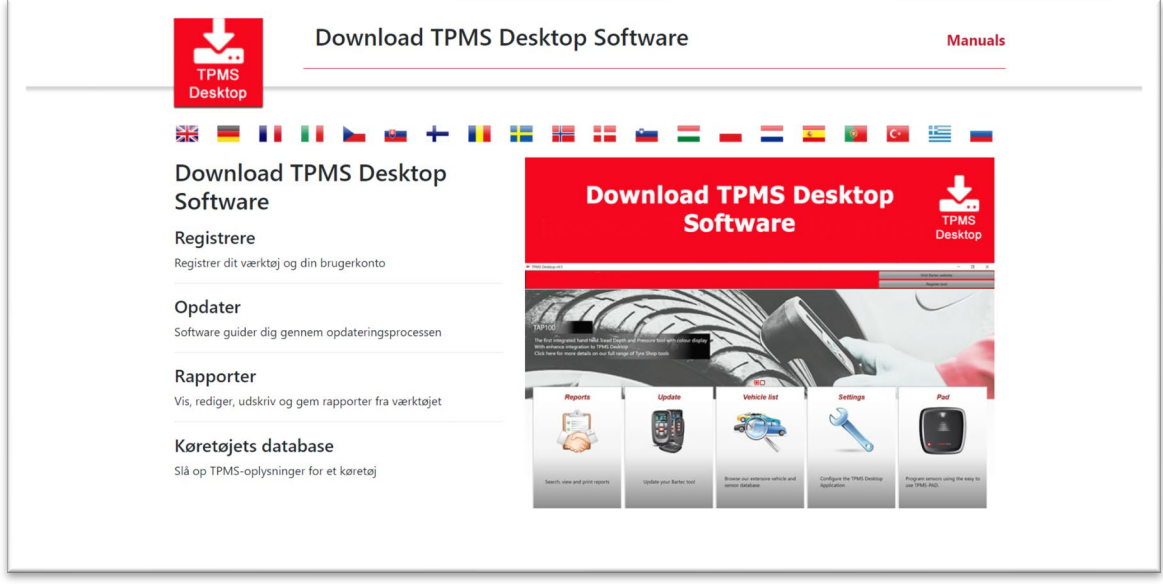

Download softwaren på TPMS-platformen, og installer den derefter ved hjælp af 'setup.exe'. Når TPMS-platformen er blevet indlæst første gang, vil brugeren blive præsenteret for følgende:

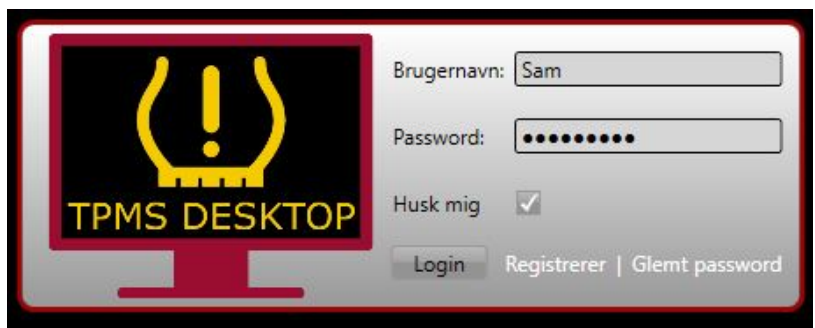

Vælg 'Registrer' for at oprette en ny konto. Følgende skærmbillede vises:

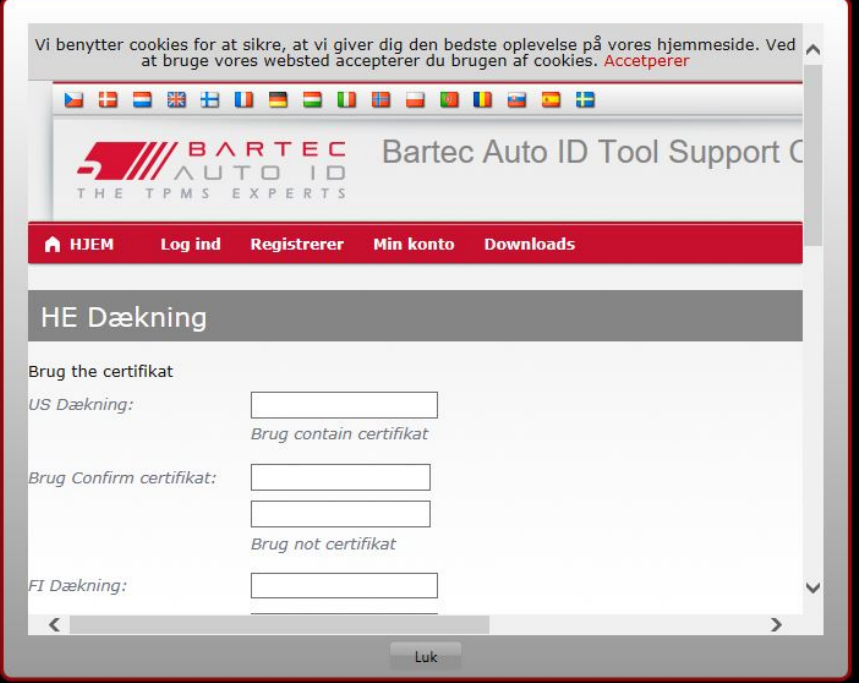

Det er vigtigt at udfylde alle felter helt og præcist. Disse oplysninger vil hjælpe Bartec med at forblive i kontakt med opdateringer og andre vigtige TPMS-oplysninger. Vælg et brugernavn (uden mellemrum) og adgangskode.

Hvis detaljerne accepteres, vises denne meddelelse:

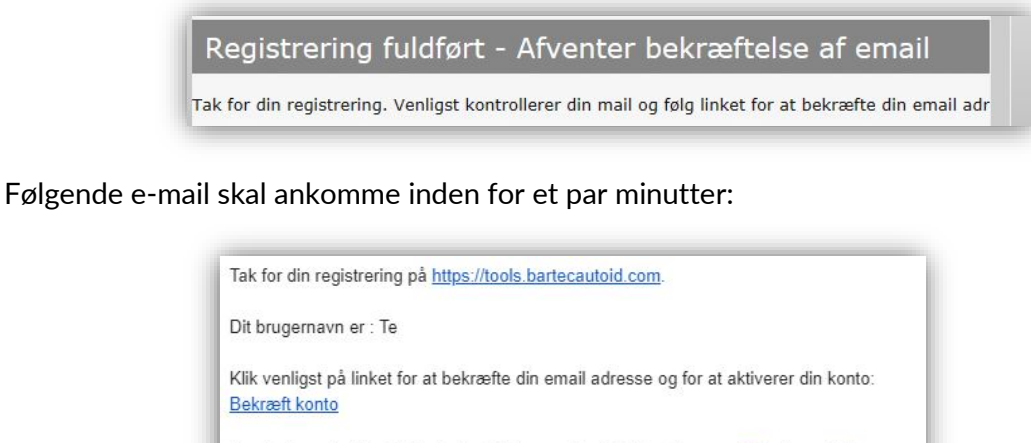

Har du brug for teknisk hjælp kontakt os venligst via Email support@bartecautoid.com. Venlig hilsen,

Bartec Auto ID Support Center

Når du klikker på 'bekræft konto' vil det bringe brugeren til hjemmesiden, og den følgende side vil vise, at registreringen var vellykket. Gå tilbage til TPMS- platformen for at logge på.

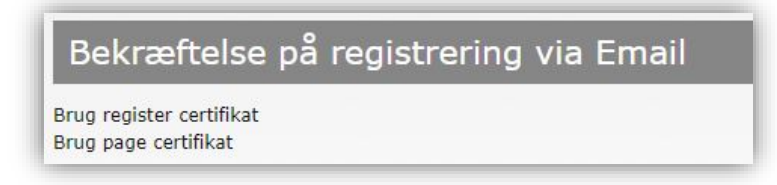

Efter login vises hovedskærmen på TPMS-platform.

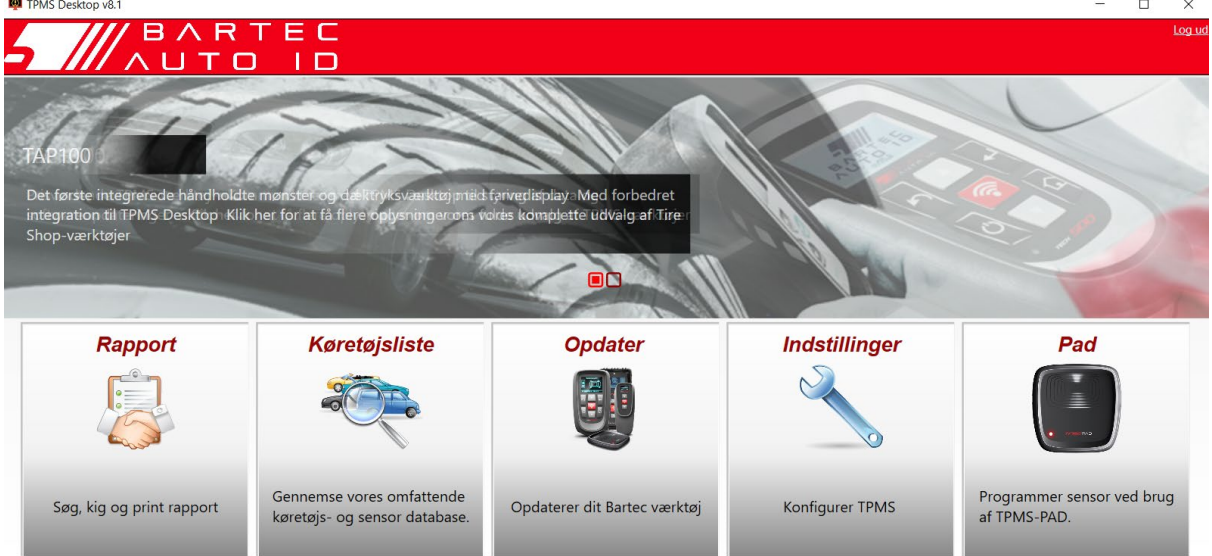

Tilslut TECH450 til computeren. TPMS-platform registrerer automatisk værktøjet og viser meddelelsen: "Succesfuld registrering af værktøj". TPMS-platformen vil derefter søge efter eventuelle opdateringer, der kan anvendes på værktøjet. Alternativt kan brugeren navigere til 'Opdater'.

Når det er registreret, vil brugeren se værktøjet tilført listen, sammen med en besked om værktøjet er opdateret::

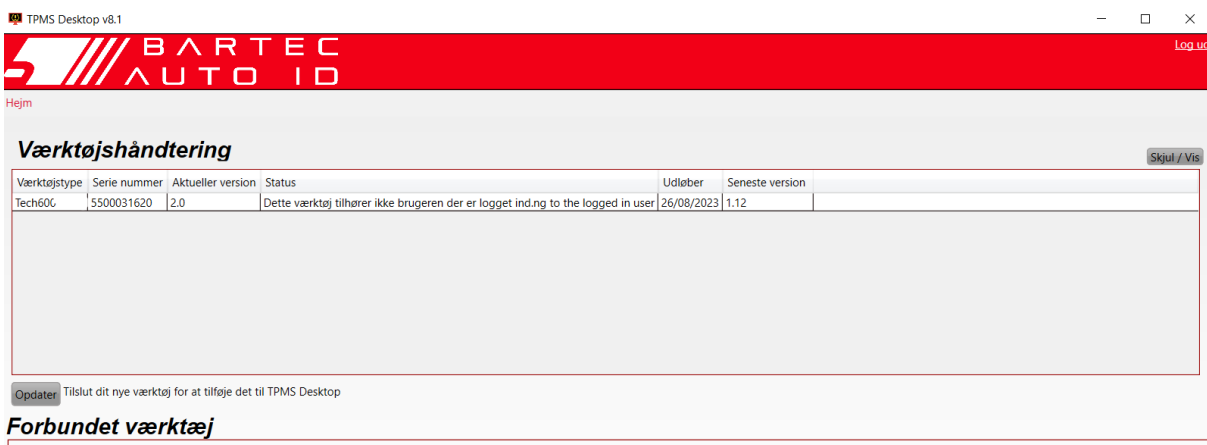

Det anbefales at opdatere TECH450 og at holde den opdateret ved hjælp af TPMSplatformen.

### OPLADNING AF VÆRKTØJ

<span id="page-10-0"></span>TECH450 leveres med et opladet batteri. Det anbefales, at værktøjet oplades 2+ timer før første brug. Hold den altid tilstrækkeligt opladet for at opnå optimal ydeevne.

TECH450 giver brugeren besked, når batteriet har lavt strømniveau, og batteriikonet skifter farve fra hvid til rød. Når der er en utilstrækkelig mængde strøm tilbage i batteriet, vil TECH450 gemme alle TPM-data og derefter slukke sig selv.

### TÆND/SLUK-FUNKTION

<span id="page-10-1"></span>Tryk på tænd/sluk-knappen i to sekunder og hold den nede for at få tændt for værktøjet. Hvis du vil slukke for værktøjet, skal du trykke på tænd/sluk-knappen og holde den nede i tre

I sekunder. O

Apparatet slukkes automatisk efter 10 minutters inaktivitet. Dette kan ændres i menuen Indstillinger.

Enheden slukkes automatisk, når opladeren eller USB-porten er i brug – Den automatiske sluk funktion er ikke i brug. Værktøjet kan ikke betjenes, når det er tilsluttet.

<span id="page-11-0"></span>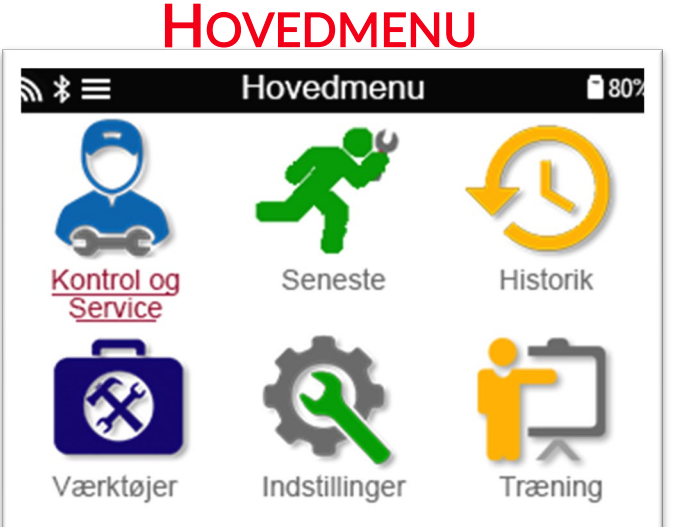

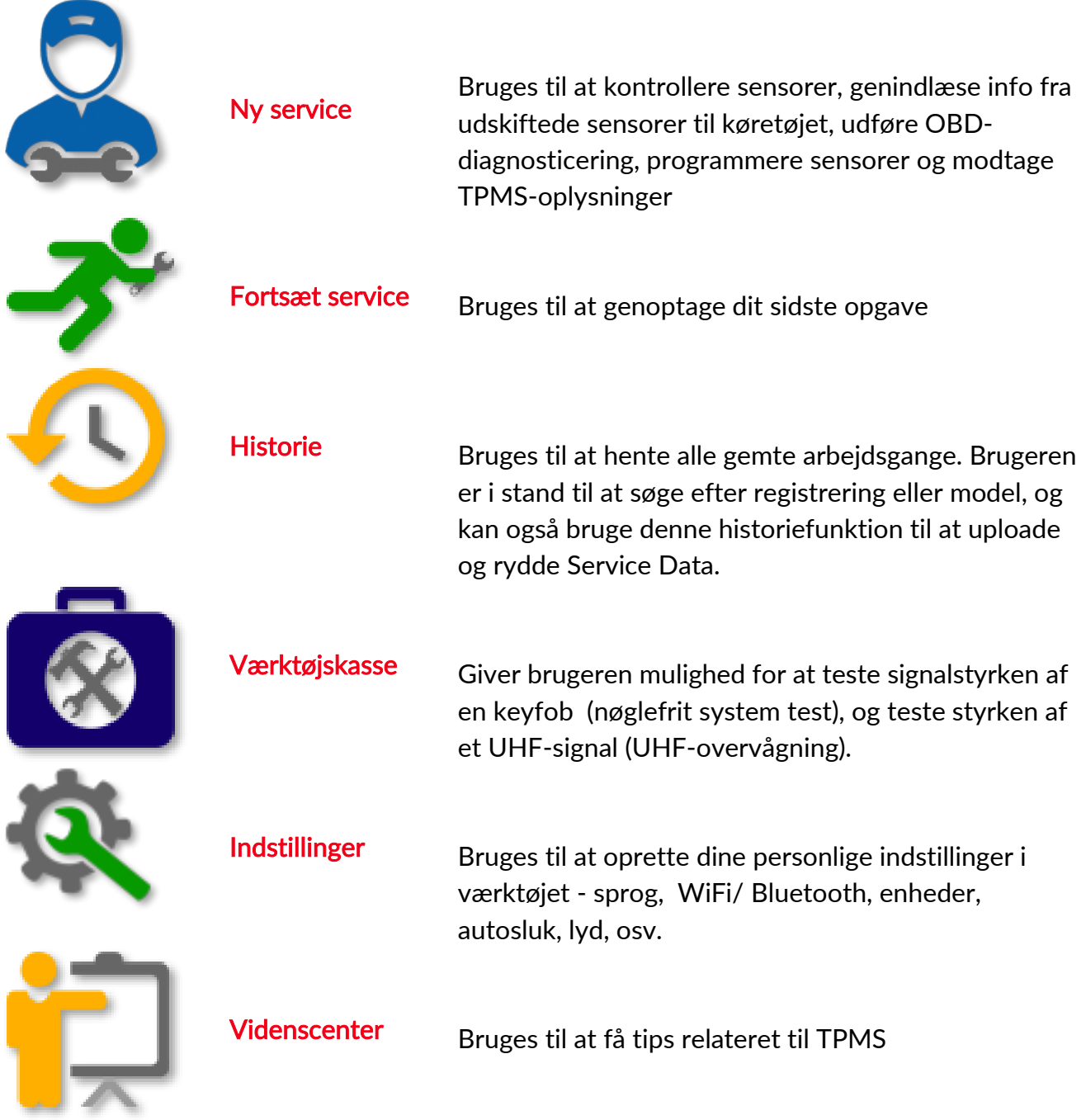

### FLERE TPMS-OPLYSNINGER

<span id="page-12-0"></span>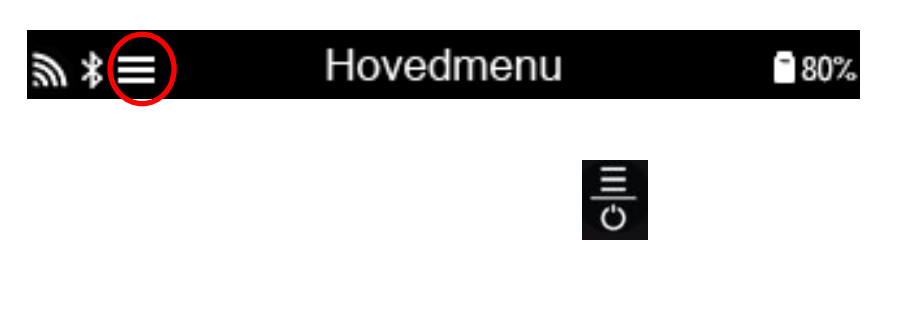

### VÆLG ET KØRETØJ

<span id="page-12-1"></span>Når du starter en ny serviceopgave, bliver brugeren bedt om at vælge det køretøj, der skal have TPMS-vedligeholdelse. Scroll gennem menuerne for at vælge den korrekte producent, model og år (PMÅ) for at se alle tilgængelige servicefunktioner.

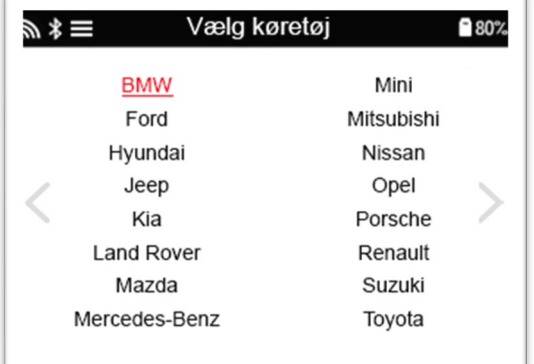

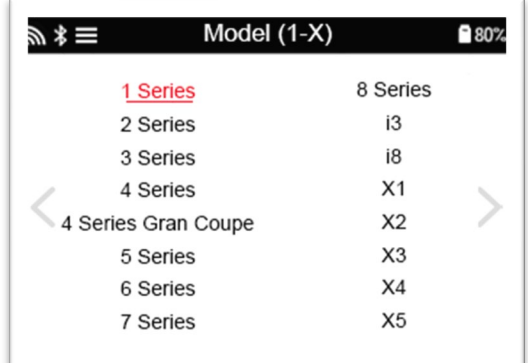

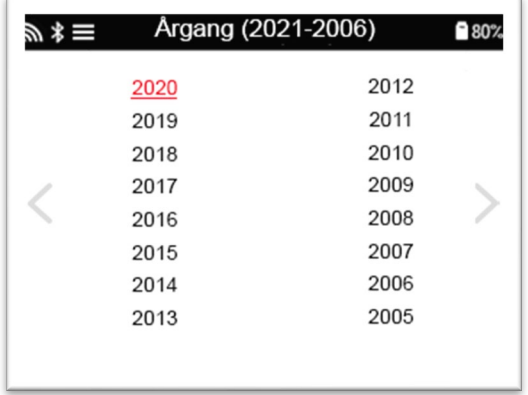

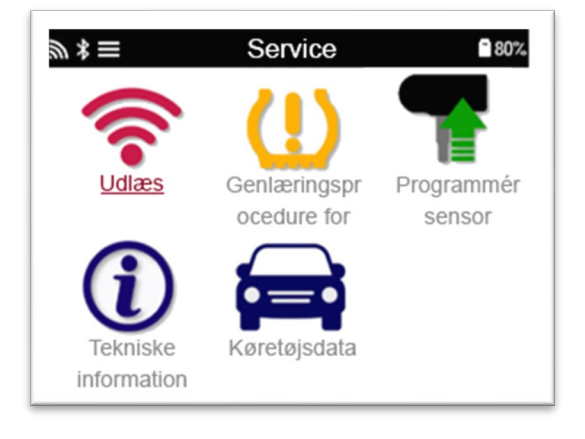

### NY SERVICE

<span id="page-13-0"></span>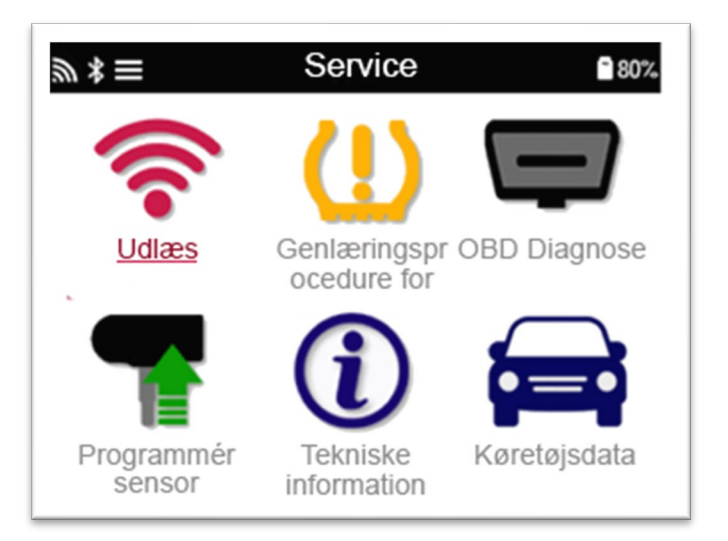

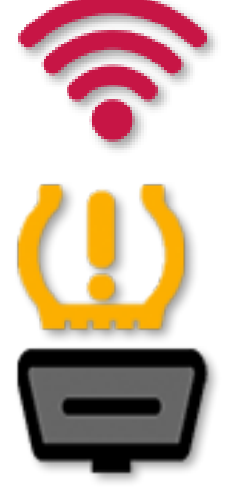

Tiek sensorer **Dette bruger en hurtig proces der er nem at** følge, som giver brugeren mulighed for at læse sensorer, behandle data, aflæse batteristatus & ID'er.

Genindlæs Alle genindlæsningsprocedurer er tilgængelige

OBD-diagnosticering Bruges til at diagnosticere problemer med køretøjet, modtage sensor-id'er og læser køretøjets stelnummer **Oprette** Kopi-/klon-ID (et enkelt) Kopiere/klone-ID (sæt) Kopiere ved hjælp af gemte data Angiv ID manuelt Multiprogrammering Identificer universalsensor

Tekniske oplysninger Detaljerede oplysninger om sensor- og servicekits

Køretøjsdata Giver brugeren mulighed for at gennemse de servicedata, der er hentet med TECH450

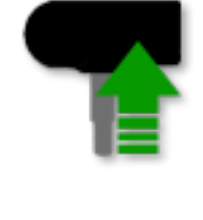

Programmer sensor

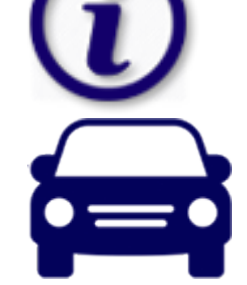

### 1/6 KONTROLLER SENSORER

<span id="page-14-0"></span>Brug denne funktion til at teste de monterede sensorer, før du fortsætter med yderligere trin.

Hvis du vil kontrollere status for TPMS-sensorerne på køretøjet, skal du vælge Kontroller Sensorer på serviceskærmen. Der vises en skærm, der ligner denne:

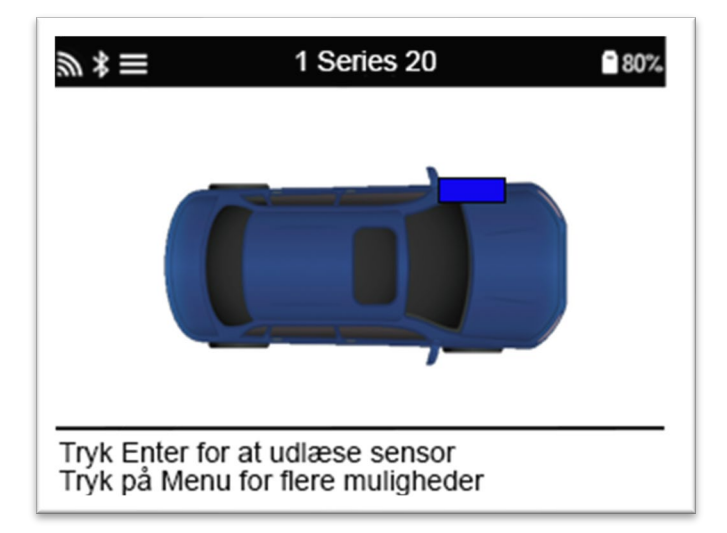

Brug piletasterne til at vælge den sensor, der skal læses.

#### VF (venstre front) aktiverede sensorer

For at teste en sensor skal værktøjet placeres ved siden af ventilstammen og trykket på 'Test'-tasten.

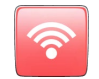

#### Placering af værktøj

Rør IKKE ved metalkanten. Værktøjet skal pege gennem gummiet på sensoren.

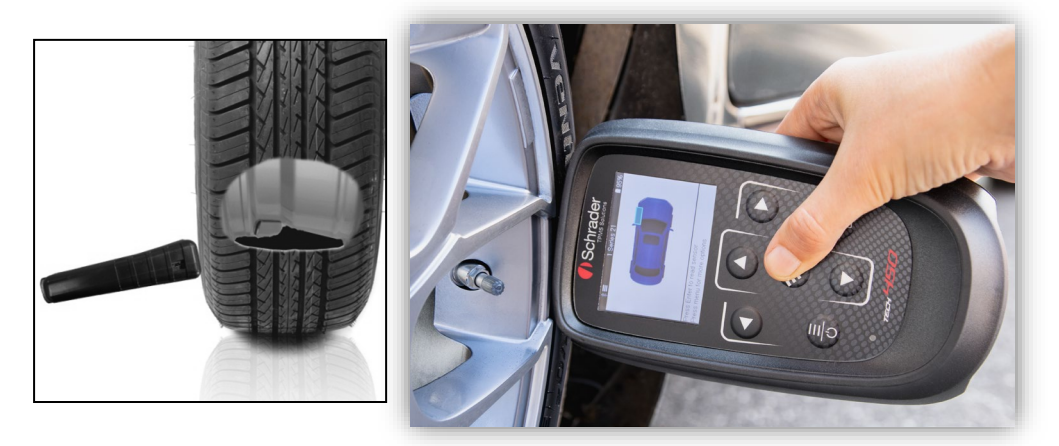

(Bemærk: Med Ford Banded sensorer skal værktøjet holdes 180°/modsat ventilstilkens placering))

#### Ikke-VF aktiverede sensorer (nogle Beru sensorer op til 2009)

Hvis værktøjet kræver hurtig dæk udtømning (omkring 10psi eller 0,5 bar), skal du tømme dækket og placere værktøjet ved siden af ventilstilken, mens du trykker på "test" tasten. Under testen bekræfter skærmen den sensortype, der testes, og viser en statuslinje. Forskellige mærker af sensorer reagerer med forskellige hastigheder / tidsintervaller.

### MULIGE LÆSESCENARIER

Bemærk, at hvis en defekt sensor er blevet udskiftet, skal der følges en af metoderne til genindlæsningsprocedure, som forklaret senere i denne vejledning.

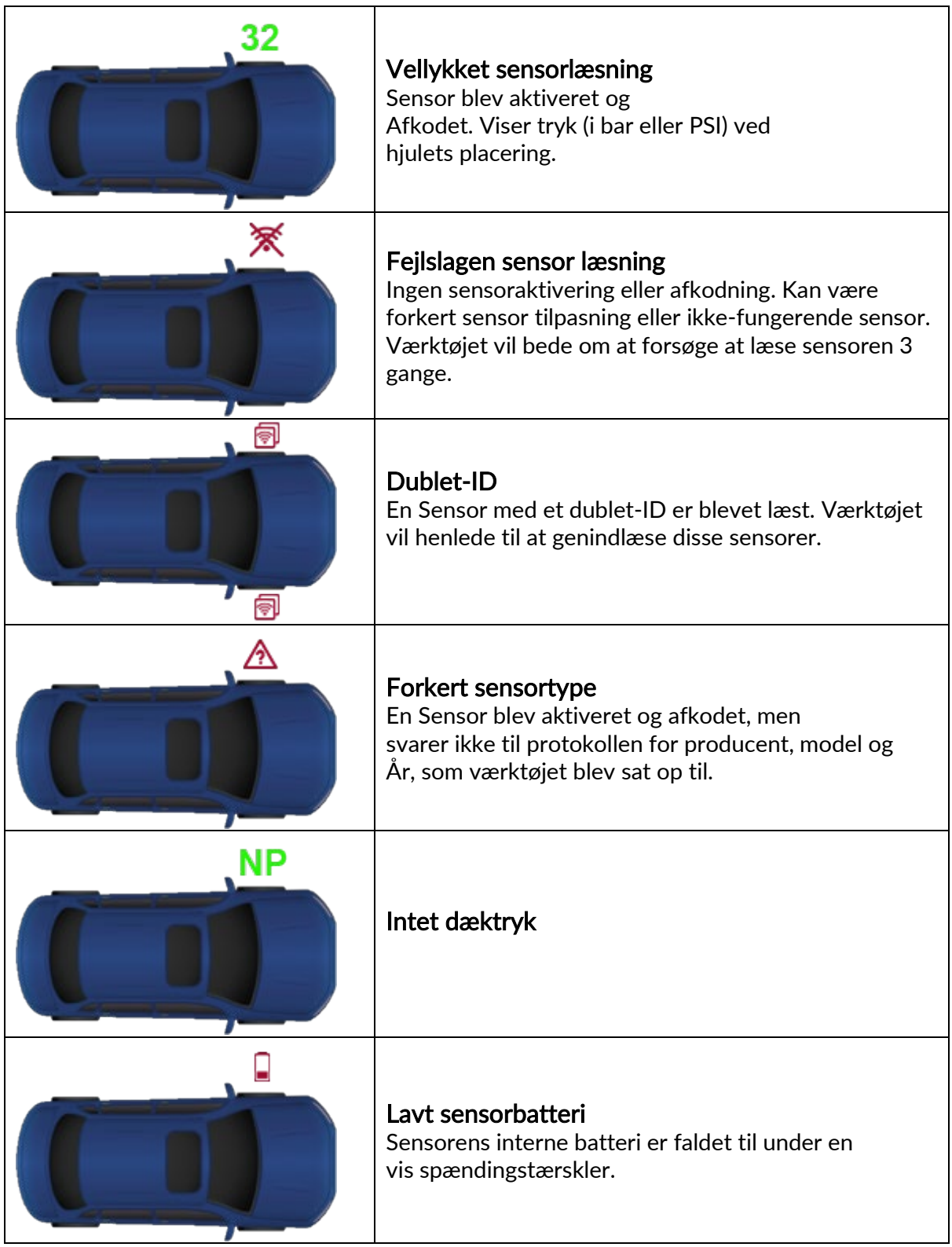

## <span id="page-16-0"></span>2/6 PROGRAMMERBAR SENSOR<br>"Programmer sensors"

på servicemenuen giver adgang til en programmeringsfunktion af udskiftnings-sensor, så som HUF IntelliSens, Alcar Sensors eller Schrader EZ-sensoren. Selv når de allerede er monteret i et hjul eller programmeret til et andet køretøj.

Brugeren kan vælge mellem et udvalg af sensorer, der matcher den forudvalgte PMÅ (Producent, model, år).

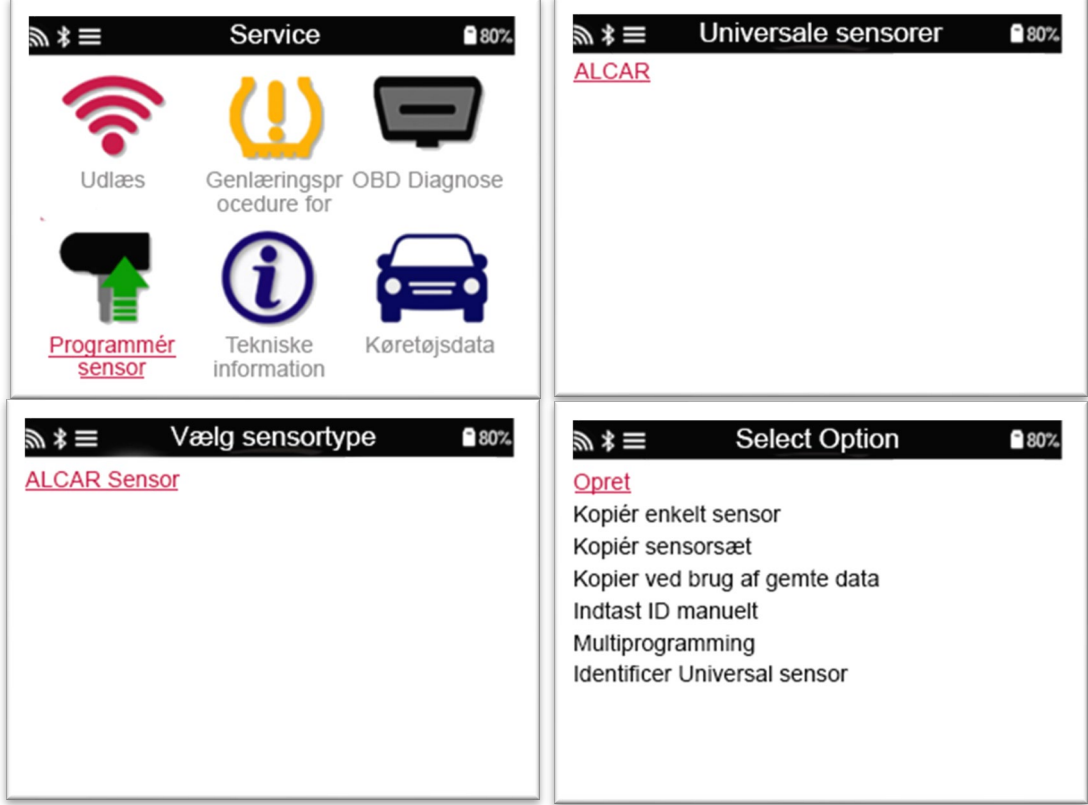

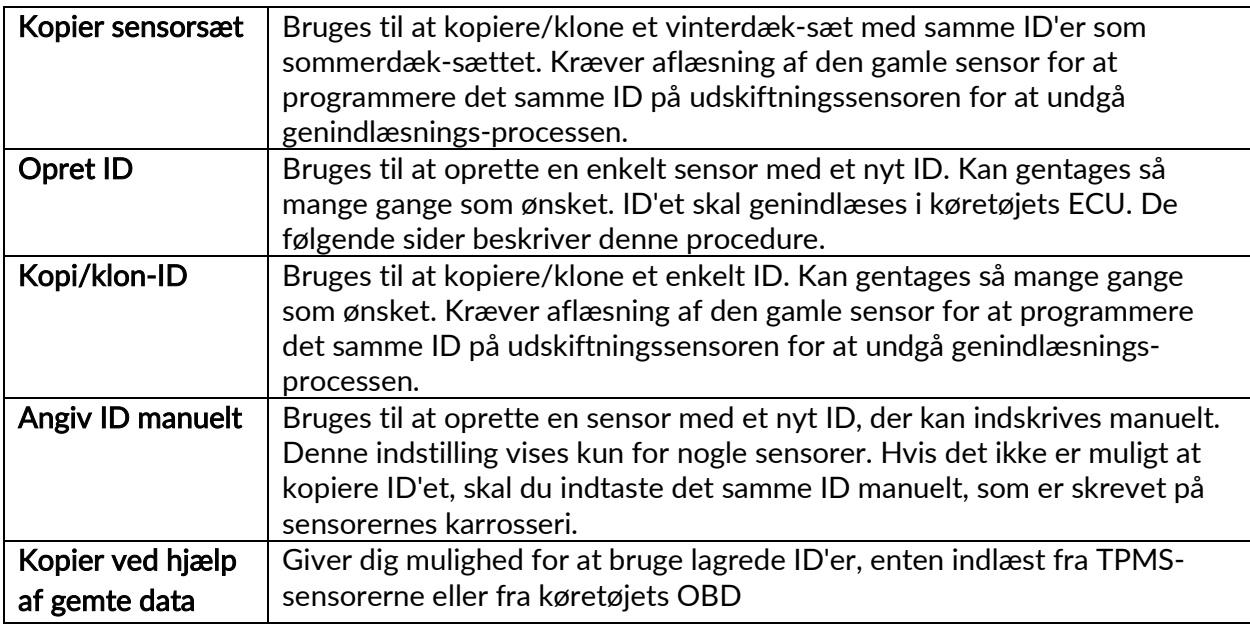

Den aktuelle dækningsliste er tilgængelig [på www.bartecautoid.com](http://www.bartecautoid.com/)

Brugeren har mulighed for enten at oprette eller kopiere ID'et.

Bemærk: Sensorer skal indlæses før kopiering.

**80%** 

Sensorer, der kan programmeres af værktøjet, kan have en smule forskellige procedurer og tidspunkter.

<span id="page-17-0"></span>Anbefalet sensorposition til programmering: 3/6 GENINDLÆS Service **80%** ≝ ∦ ∉ Vælg genindlæring 岁 ≉ ≡ **Genlæring: OBD Assisted** Genlæring: Information Udlæs **Genlæringsp** OBD Diagnose rocedure for Programmér Tekniske Køretøjsdata sensor information

For at finde ud af, hvilken genindlæsningstype der er tilgængelig for et køretøj, skal du blot tænde for værktøjet og vælge Genindlæs. Eller se den aktuelle dækningsliste på [www.bartecautoid.com](http://www.bartecautoid.com/) > Downloads.

### Stationære Genindlæsning:

Stationære Genindlæsning bruger køretøjernes on-board TPMS-system til at lytter efter transmissioner fra sensorer, mens køretøjet er i "læsnings-tilstand".

Når køretøjet er i " læsnings-tilstand", skal du bruge værktøjet til at aktivere sensorerne. Køretøjet vil lytte til sensorernes ID'er og tillære dem til køretøjet.

#### Aktiv (kørende) Genindlæsning:

Nogle køretøjer kan nulstilles under kørsel. Se procedurerne for genindlæsning på skærmen for at få oplysninger om, hvor langt/lang tid der skal køres. Det kan tage op til 20 minutter at genindlæse sensor-ID'erne.

#### OBD Genindlæsning:

OBD-forbindelse gør det muligt for TECH450 at programmere køretøjets elektronikmodu direkte med sensor-ID'er.

Bemærk, at ikke alle køretøjer understøtter køretøjs kommunikations-tilstand.

OBD kan tilsluttes, når alle sensorer er blevet indlæst, og meddelelsen "Alle sensorer OK" vises på skærmen.

Brug menuen "Tekniske oplysninger", og vælg "Vis køretøjsoplysninger" for at finde OBDplaceringen.

#### Oplysninger om genindlæsning:

Dette indeholder ekstra oplysninger om genindlæsning for det valgte køretøj, som kan hjælpe dig, hvis du har problemer. Et eksempel kunne være for nogle Toyota og Lexus køretøjer, der bruger et sommer- og vinter- dæksæt.

Når du har valgt en Genindlæsning-metode, skal du følge instruktionerne fra værktøjet til at genindlæse sensorer.

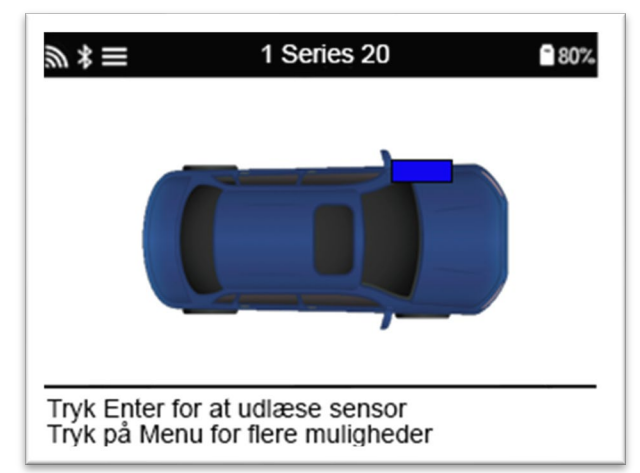

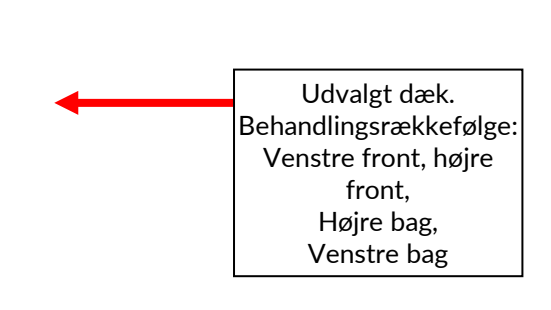

Ud over dæktryk og temperatur viser vi også sensorens "tilstand". I nogle tilfælde kan tilstanden ikke ændres og er ikke vigtig, men i nogle tilfælde skal den ændres, for at genindlæsningen kan fungere.

For eksempel, hvis sensorerne til et køretøj viser "Park" eller "Drive", er de allerede i den korrekte tilstand. Ellers skal du bruge kommandoen "skift tilstand" i menuen Hurtig Adgang. Hvis sensorerne vises som fabriks-, slukket eller test-tilstand, skal du sætte dem i parkeringstilstand ved hjælp af kommandoen " skift tilstands " i menuen Hurtig Adgan.

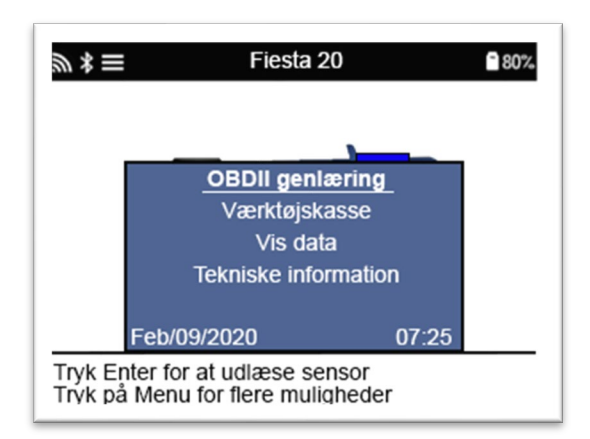

Særlige service rådgivning for Toyota Modeller:

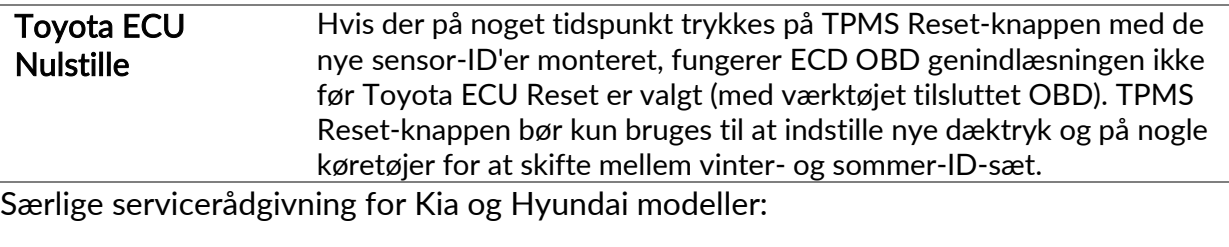

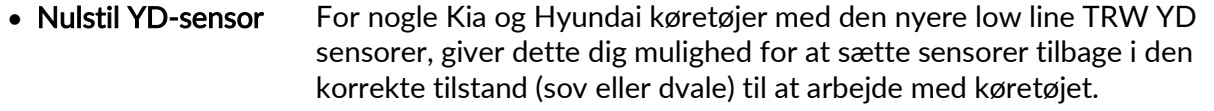

<span id="page-19-0"></span>Disse specifikke serviceråd vises kun, hvis det er relevant for kombinationen af forudvalgt producent, model og år.

### 4/6 OBD-DIAGNOSTICERING

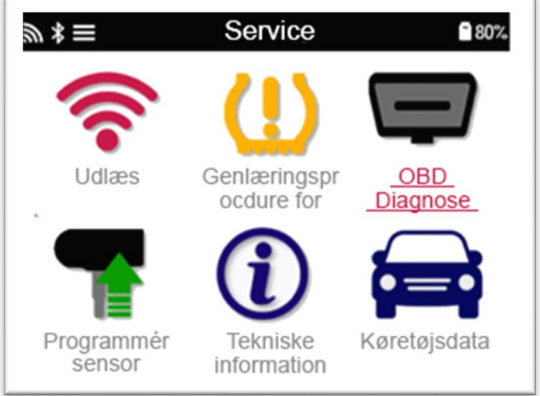

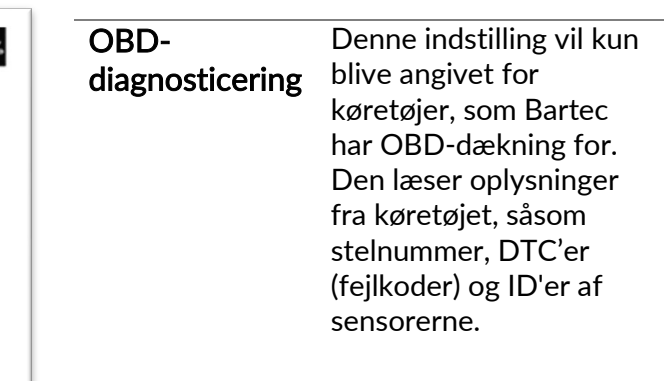

### 5/6 TEKNISKE OPLYSNINGER

<span id="page-20-0"></span>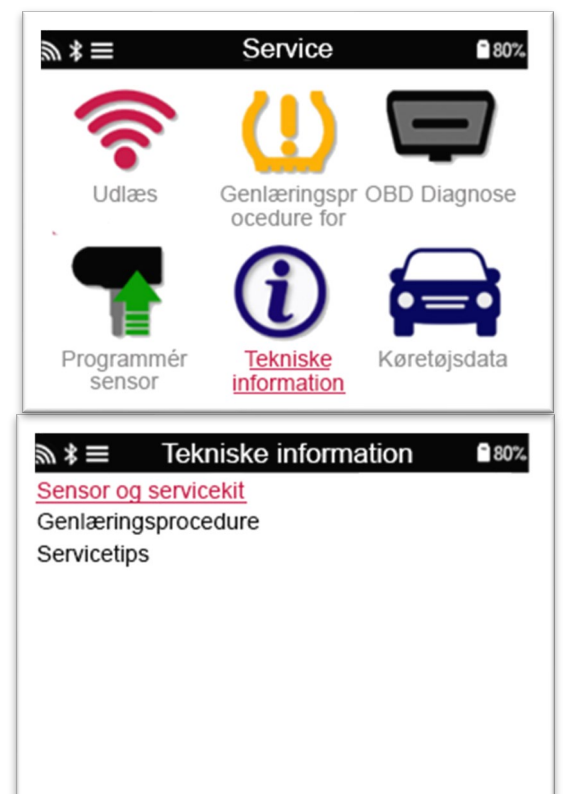

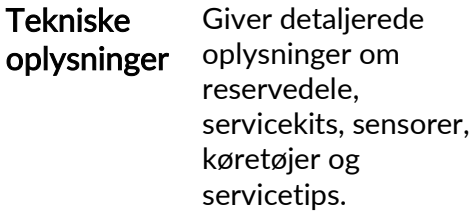

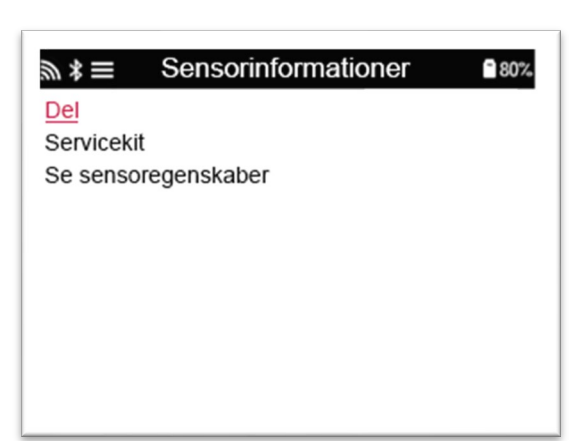

Sensorer behøver ikke at indlæses for at få adgang til følgende oplysninger.

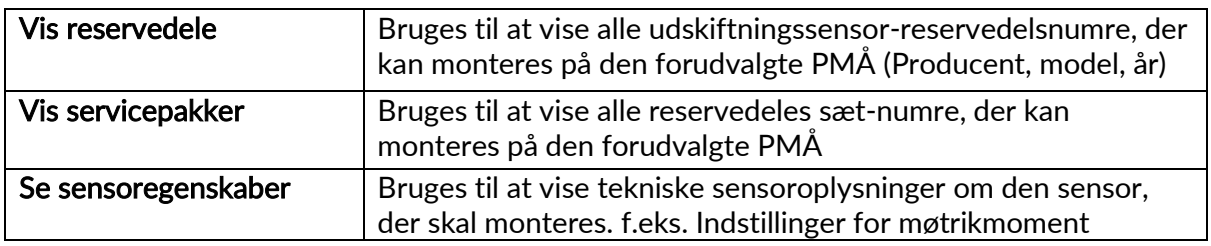

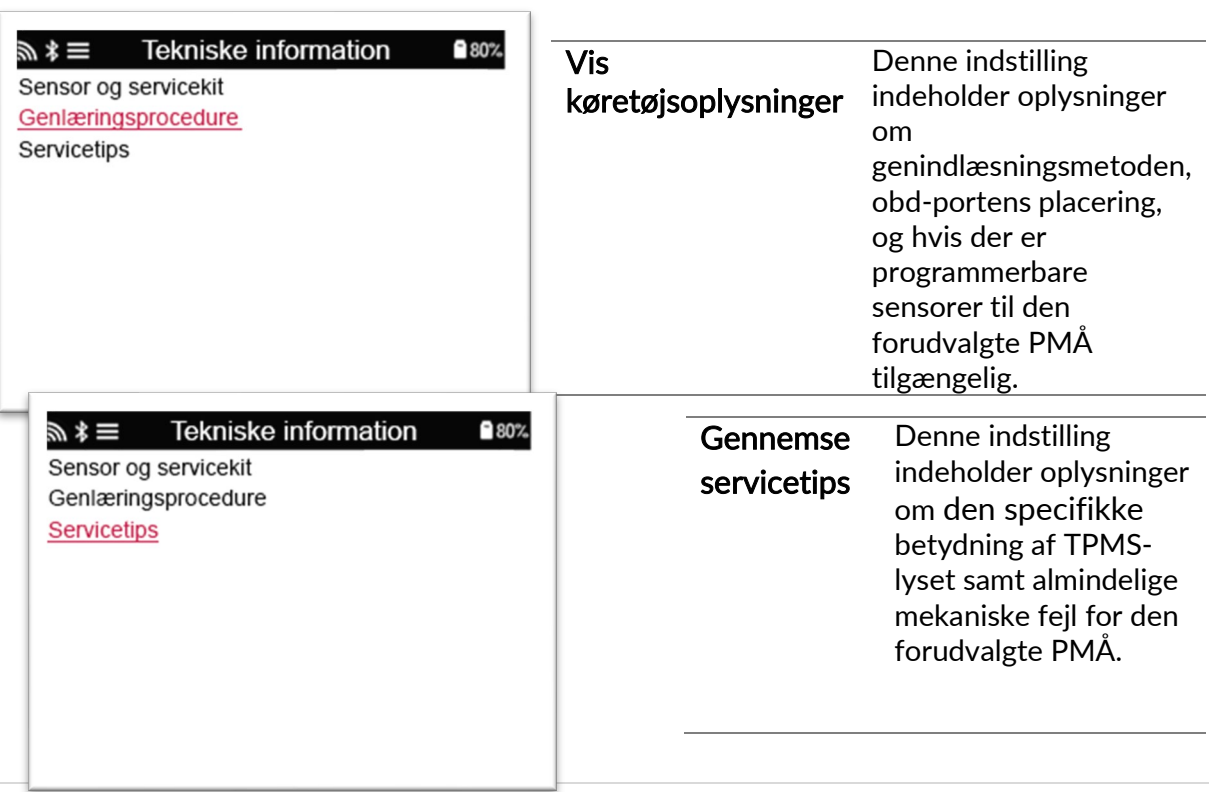

### 6/6 GENNEMGÅ KØRETØJSDATA

<span id="page-21-0"></span>Sensorer og OBD skal have været indlæst, for at data kan vises.

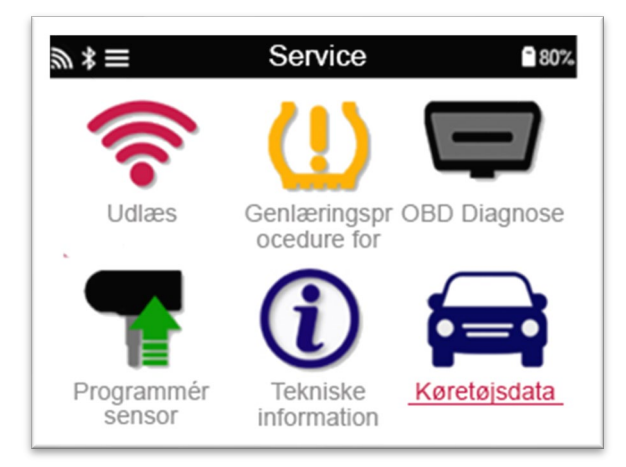

Menuen giver direkte adgang til bestemte skærmbilleder, der viser køretøjsdataene. Denne indstilling er nyttig, hvis brugeren ønsker at få et kig mere på Sensor og OBD Data.

### INDSTILLINGER

<span id="page-22-0"></span>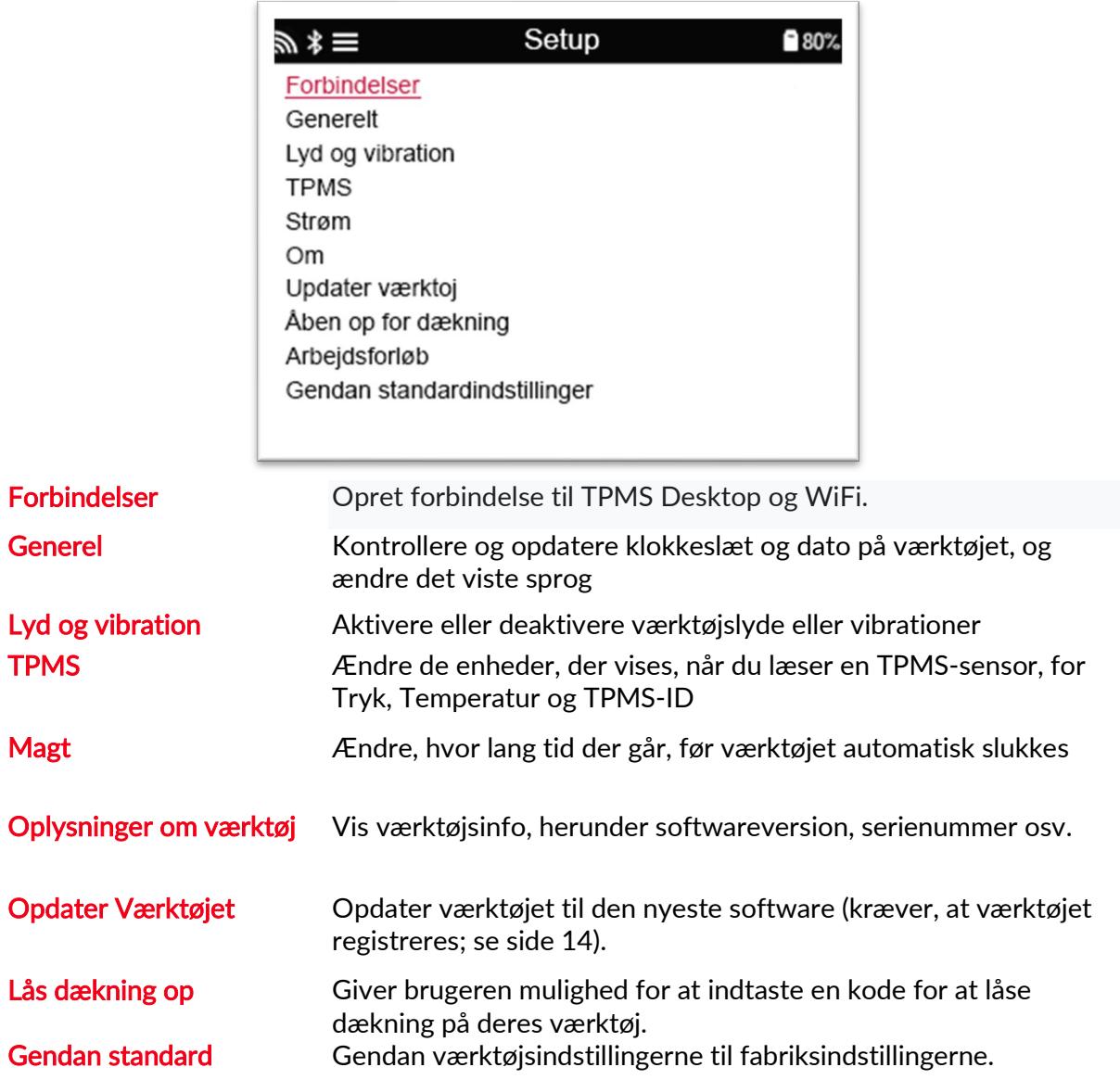

### <span id="page-22-1"></span>OPRETTE FORBINDELSE TIL ET WIFI-NETVÆRK

Benyt piletasterne for at navigerer på tastaturet. Vælg med Enter. Returtasten vender tilbage til forrige skærmbillede. For at bekræfte indtastning af password og oprette forbindelse, venligst navigerer med returpilen og tryk enter.

Når der er forbindelse er det muligt at kontrollerer for opdateringer. For at fortsætte skal du vælge JA og trykke ENTER. Vælg NEJ og tryk ENTER for at vende tilbage til menuen FORBINDELSER.

Vælger du igen WiFi vises oplysninger om netværket, værktøjet er også tilsluttet og giver brugeren mulighed for at "glemme" et netwærk for at oprette forbindelse til et andet.

### TPMS-PLATFORM

<span id="page-23-0"></span>TPMS-platform leverer revolutionær teknologi, der kan hjælpe med at administrere Bartec TPMS-værktøjer på en pc. TPMS-platform er designet til at fungere med følgende Bartec værktøjer; TECH400, TECH450, TECH500, TECH600, TECH300 og TAP100/200.

### Gå t[il www.tpmsdesktop.eu](http://www.tpmsdesktop.eu/) for at downloade din gratis kopi nu!

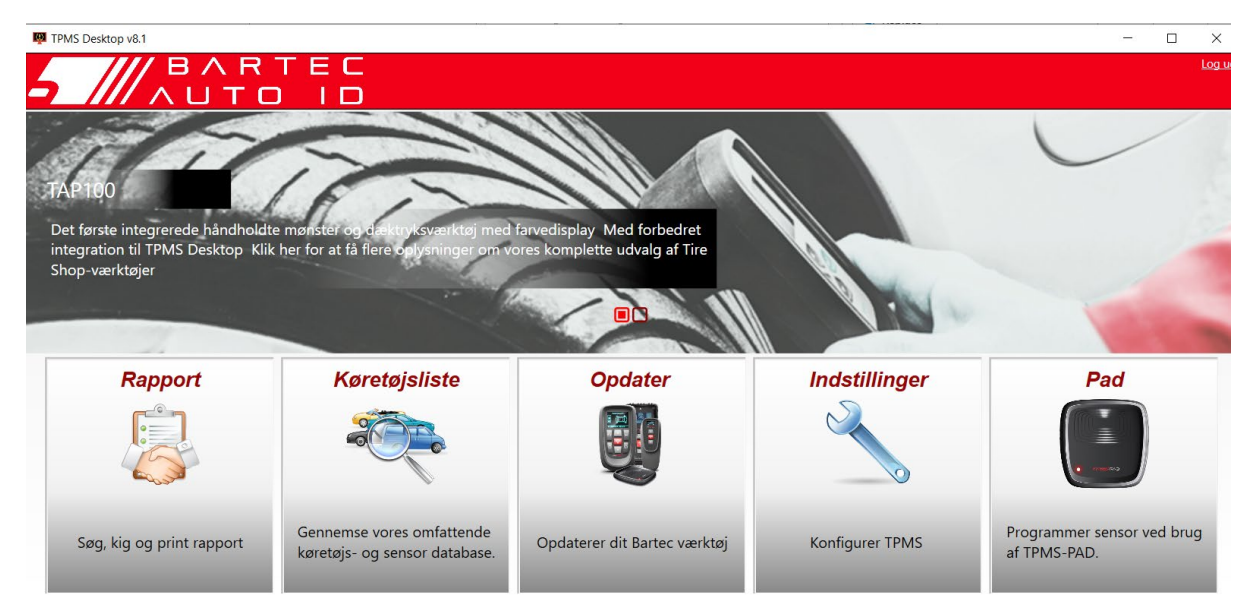

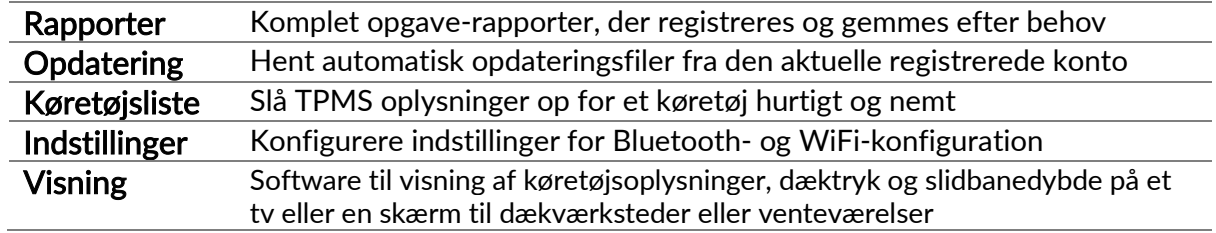

### RAPPORTER

Søg, få vist og udskrive opgave-rapporter. Denne forudformaterede og detaljerede post indeholder de nødvendige opgaveoplysninger, der er nødvendige for brugere og kunder! Til at filtrere i rapporter efter dato, producent, model og år. Eller til at udskrive en rapport og vedhæfte den til fakturaen som bevis for det udførte arbejde. Reports kan bruges til at oprette kunde kvitteringer og dokumentation for udført arbejde.

### **OPDATERING**

Registrer og opdater Bartec Tool med den nyeste software. Denne funktion hjælper med at bevare kontrol over alle værktøjer i brug og opdaterer dem med den nyeste software, der er til rådighed. Du skal blot slutte værktøjet til en pc med TPMS-platform installeret og klik på Opdater. Dette er den foretrukne metode til opdatering af TECH450.

### **KØRETØJSLISTE**

Gennemse den omfattende køretøjs- og sensordatabase. Søg efter producent, model og år for hurtigt at finde de nødvendige data: OBD placering, TPMS genindlæsning, sensor oplysninger – Det hele er på TPMS-platform. Desuden opdateres databasen regelmæssigt.

### **SYSTEMINDSTILLINGER**

Konfigurer TPMS-platform Application til at opfylde dækværkstedets behov. Ønsker du at oprette forbindelse med Bluetooth. Er tilslutningen blot et par klik væk med TPMS-platform.

### **DISPLAY**

Værksted/dækbutik display-skærm funktionalitet gør det muligt for teknikeren at vise kunden deres køretøjsaflæsninger på et tv eller skærm i værkstedet eller venteværelset. Det giver kunden mere tillid og sælger flere dæk.

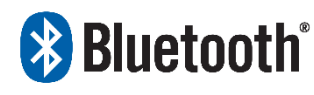

TECH450 opretter trådløs forbindelse til TPMS- platformen ved hjælp af Bluetooth-teknologi. Selvom dette vil arbejde let med de fleste computere, har nogle software, svært ved at blive sat op. I

disse sjældne tilfælde, eller hvis computeren ikke understøtter Bluetooth, anvendes en Bluetooth-adapter. Yderligere oplysninger om, hvordan du installerer en adapter, kan findes på Bartecs supportwebsted: tools.bartecautoid.com

## **Bluetooth** INGER

For at kunne bruge TECH450 med Bluetooth skal værktøjet først konfigureres. Gå til Indstillinger > Forbindelser > "TPMS-platform: Tilføj enhed" Værktøjet forsøger derefter at oprette forbindelse til TPMS- platform på pc'en.

Hvis der er problemer med at bruge den indbyggede Bluetooth, kan brugeren bruge en USB-dongle. Vælg Enheder og printere i Kontrolpanel. **Bulutooth Settings** 

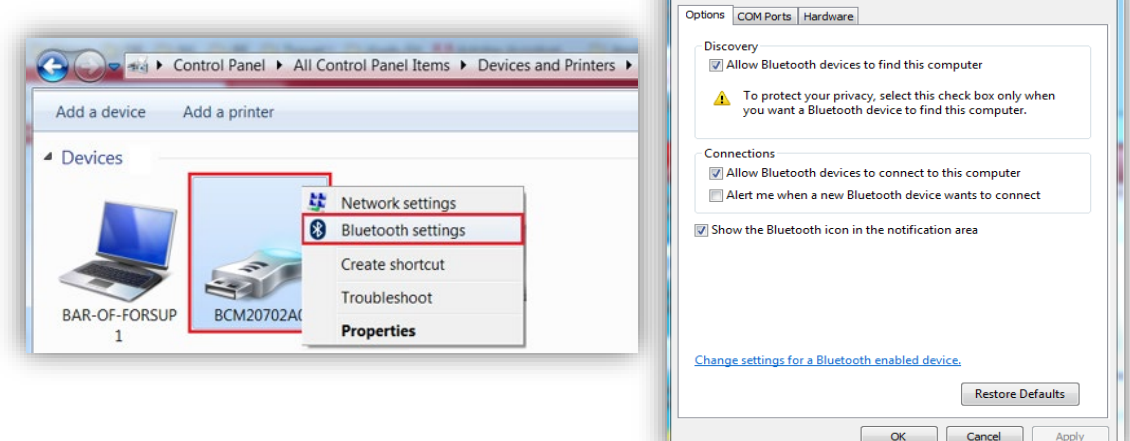

Højreklik på Bluetooth-dongle ikonet, og klik på Bluetooth-indstillinger. Markér felterne som set under fanen Indstillinger ovenfor. Tryk på OK, når du er færdig.Start TPMS-platform applikation og gå til Indstillinger. Åbn Bluetooth-sektionen: Pc'en/den bærbare computer burde være mulig at forbinde med og ej mulig at forbinde med TECH450.

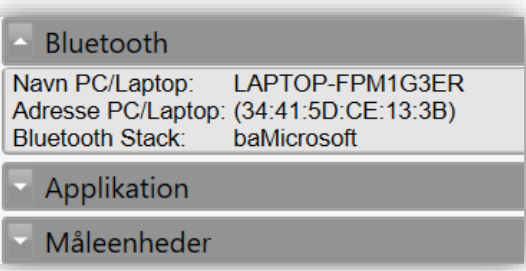

### <span id="page-25-0"></span>OPDATERING AF VÆRKTØJET VIA USB-KABEL

Værktøjet er kompatibelt med pc'er, der kører Windows-operativsystemer.

### Trin 1:

Tænd for TECH450, og opret forbindelse til en pc. Værktøjet vil vise et USB-ikon, for at angive, at det er klar til at modtage opdateringsfiler.

### Trin 2:

Gå til TPMS-platform, og log på. Hvis brugeren ikke har TPMS- platform eller ikke har registreret TECH450, henvises til Registrering i dette dokument.

### Trin 3:

TPMS-platform vil søge efter den seneste tilgængelige opdatering til TECH450. Hvis der er en tilgængelig opdatering, vises en meddelelse. Vælg 'OK' for at bekræfte, at opdateringen må anvendes på værktøjet.

### Trin 4:

TPMS-platform henter opdateringsfilerne til TECH450. Når filerne er blevet hentet, installerer TECH450 filerne. Tag ikke stikket ud af værktøjet, før opdateringen er fuldført.

#### VIGTIGT: Sørg for, at du "sikkert skubber hardwaren ud" fra pc'en, før du tager TECH450 ud af stikket. Dette er for at forhindre, at data på værktøjet bliver beskadiget.

### Trin 5:

Værktøjet er nu opdateret og klar til brug. Brugeren kan bekræfte, at værktøjet er opdateret via TPMS-platform. Softwareversionen kan også kontrolleres på skærmen Værktøjsinfo.

### Tips til Problemløsning:

- Hvis Windows ikke genkender værktøjet, kan du kontrollere, at USB-kablet er tilsluttet, at værktøjet er i opdateringstilstand, og at der ikke er nogen unødvendige opdateringsfiler tilgængelig på din pc.
- Hvis værktøjet bliver beskadiget efter at være blevet afbrudt fra pc'en uden at trække det sikkert ud, kan brugeren udføre en kontrol for at forsøge at løse problemet. For at gøre dette skal du højreklikke på det drev, du ønsker at scanne, og navigere til

"Egenskaber". Vælg "Funktioner" i de tilgængelige indstillinger, og vælg derefter "Kontrol" for at give pc'en mulighed for at begynde at kontrollere enheden.

### OPDATERING AF DIT VÆRKTØJ VIA WIFI

<span id="page-26-1"></span><span id="page-26-0"></span>Når værktøjet er sat op til at oprette forbindelse til WiFi-netværk, vil det være klar til opdatering via WiFi. Under indstillinger gå til "Update tool" og tryk ENTER. Enheden vil herefter vil søge for opdateringer.

### BILAG

### Billag A: Køretøjets identifikationsnummer (Stelnummer)

Når du bruger TECH600-værktøjet, er det vigtigt for brugeren at kontrollere modelåret for at hjælpe med at sikre, at der kigges efter den korrekte sensor og bruger de korrekte køretøjs-ID'er, når det er nødvendigt.

Ved at bruge køretøjets stelnummer og finde 10. ciffer fra venstre, kan brugeren i de fleste tilfælde præcist bestemme køretøjets modelår. Tag dette ciffer og reference diagrammet på dette ark. Dette vil være det modelår, der skal vælges på værktøjet.

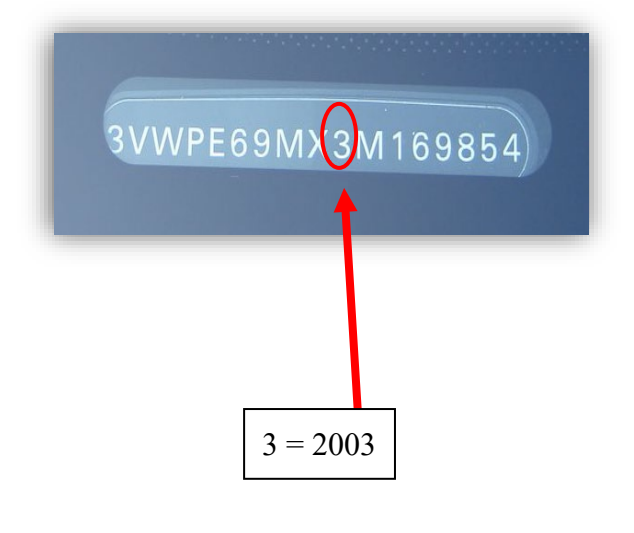

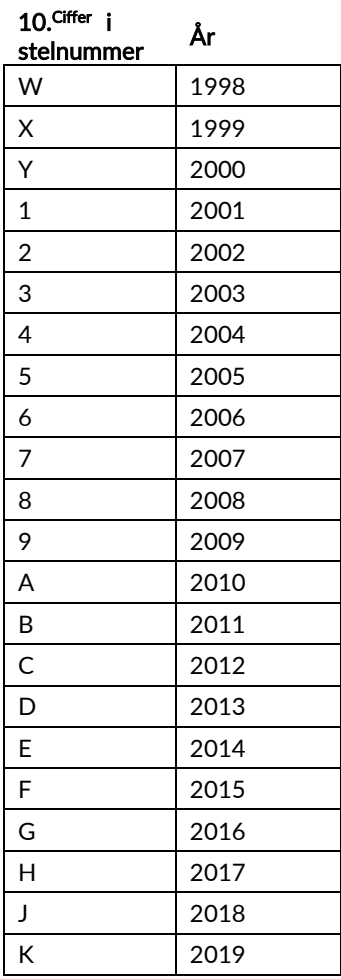

### BILAG B: GENNEMGANG AF TPMS-SYSTEMET

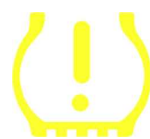

Når du gennemgår tændingen for slukket til at tænde, skal TPMS kontrollampe tænde, og gå ud. Dette ville indikere et system uden fejl til stede.

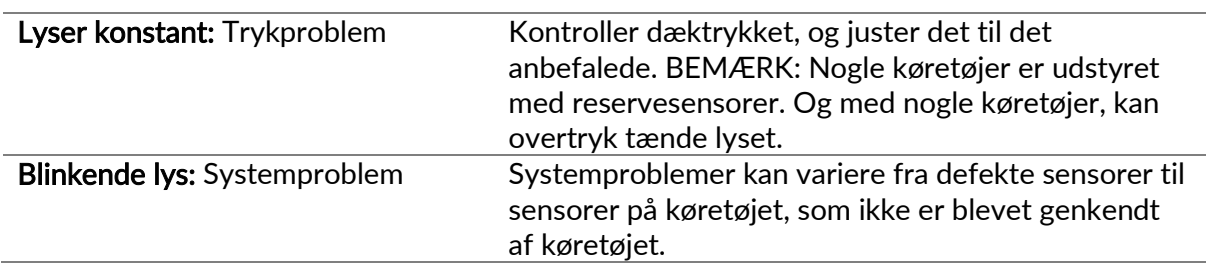

### BILAG C: Tilstand OG SKIFT tilstand

Sensorer kan have mange forskellige "tilstande", når de er blevet læst, såsom lær, Værktøj VF, YD Sovetilstand, YD Dvale, Hi Norm Dly. Nogle af dem kaldes dvaletilstand for at bevare batteriets levetid.

For det meste er disse tilstande ikke vigtige, fordi sensoren vil blive leveret i den korrekte tilstand klar til at bruge. Men for nogle sensorer lavet af Continental er det vigtigt, at tilstanden vises som "Parker", da det ellers ikke vil fungere på køretøjet.

TECH450-værktøjet har evnen til at udføre den nødvendige tilstands-ændring. Hvis en sensor vises som "Ship", "Test" eller "sluk", og genindlæsnings-værktøjskassen giver mulighed for "Indstil sensor til parkeringstilstand", skal du bruge denne indstilling til at ændre sensortilstanden til den rigtige:

- Gå til "Genindlæsning" og vælg køretøj (PMÅ)
- Tryk på Enter, når genindlæsnings- proceduren vises
- Vælg skruenøglen i øverste venstre hjørne med knapperne Op/Ned. Tryk på Enter
- Vælg "Indstil sensor til parkeringstilstand", tryk på Enter
- Gå til hjulet, hold værktøjet i nærheden af sensoren, og tryk på "Test"
- Gentag for hvert hjul
- Start Genindlæsning -proceduren

Nogle sensorer leveres også i en tilstand, hvor de ikke kan aflæses af værktøjet, medmindre de er under tryk i et hjul. Nogle eksempler kan være erstatningssensorer købt fra en Ford forhandler, og nogle Mitsubishi Continental sensorer.

### Bilag D: PROBELEMLØSNING til KOMUNIKATIONS-FEJL

Hvis der opstår et problem eller en fejl under kommunikations-processen, skal du følge nedenstående trin, inden du ringer til kundesupport.

#### Tjek køretøjets tænding

Køretøjets tænding skal være i tændt-position, for at kommunikationsprocessen for køretøjet kan fuldføres.

#### Kontroller kabel til værktøjsforbindelse

Sikre dig at kablet er tilsluttet på DB15 og skruerne er fingerstram.

### Tjek kabeltilslutning ved køretøjet

Sørg for, at OBD-forbindelsen er god.

#### Bekræft Producent, Model og År

Kommunikationen kan skifte fra model til model og år til år. Kontroller, at værktøjet er indstillet til den korrekte PMÅ

#### Bekræft værktøjets strømniveau

Hvis værktøjet har en lav batteriopladning, kan det påvirke kommunikationsprocessen. Oplad værktøjet, og prøv igen.

<span id="page-28-0"></span>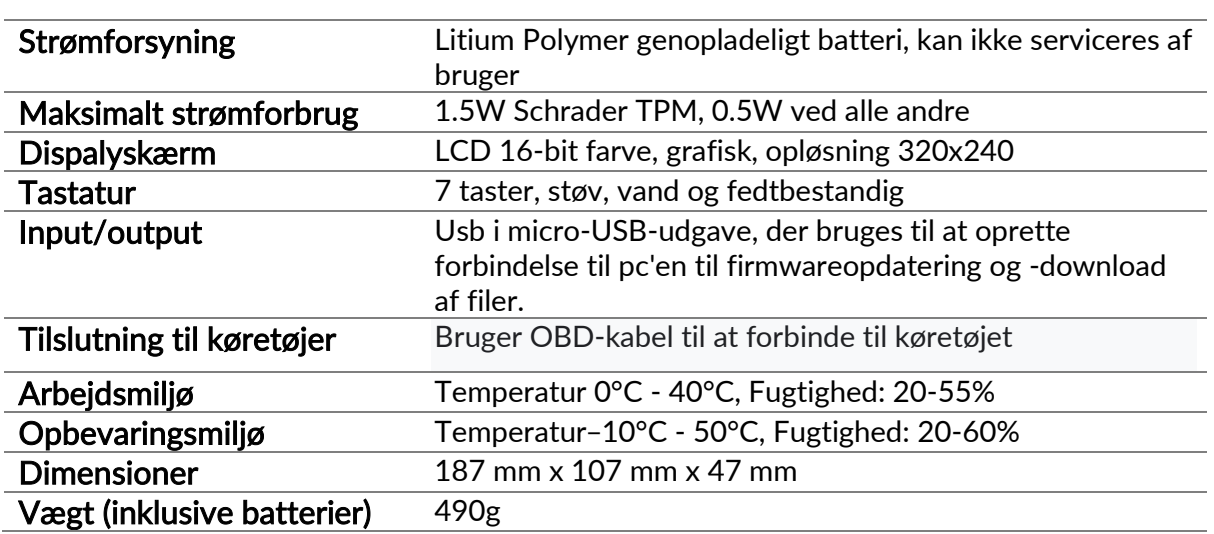

### TEKNISK SPECIFIKATION

#### Radiofrekvensbånd, hvor dette udstyr fungerer:

2,4 GHz - 32 mW maksimal effekt 433MHz - modtager kun

125KHz - 15uT @ 8cm maksimalt magnetfelt

#### Forenklet EU-overensstemmelseserklæring

Bartec Auto ID Ltd erklærer herved, at denne enhed overholder de væsentlige krav og andre bestemmelser i direktiv 2014/53 / EU (RED).

Den fulde tekst til EU-overensstemmelseserklæringen findes på:

<https://www.bartecautoid.com/pdf/simplified-eu-declaration-of-conformity.pdf>

#### Forenklet britisk overensstemmelseserklæring

Bartec Auto ID Ltd erklærer hermed, at denne enhed overholder de væsentlige krav og andre bestemmelser i radioudstyrsbestemmelserne 2017.

Den fulde tekst til den britiske overensstemmelseserklæring er tilgængelig på: <https://www.bartecautoid.com/pdf/simplified-eu-declaration-of-conformity.pdf>

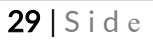

**Bartec Auto ID Ltd** T +44 (0)1226 209226 W www.bartecautoid.com

E sales@bartecautoid.com E support@bartecautoid.com Redbrook Business Park, Wilthorpe Road Barnsley, South Yorkshire S75 1JN